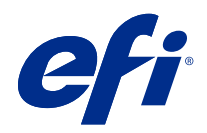

# Fiery VUE

© 2021 Electronics For Imaging, Inc. Die in dieser Veröffentlichung enthaltenen Informationen werden durch den Inhalt des Dokuments Rechtliche Hinweise für dieses Produkt abgedeckt.

## Inhalt

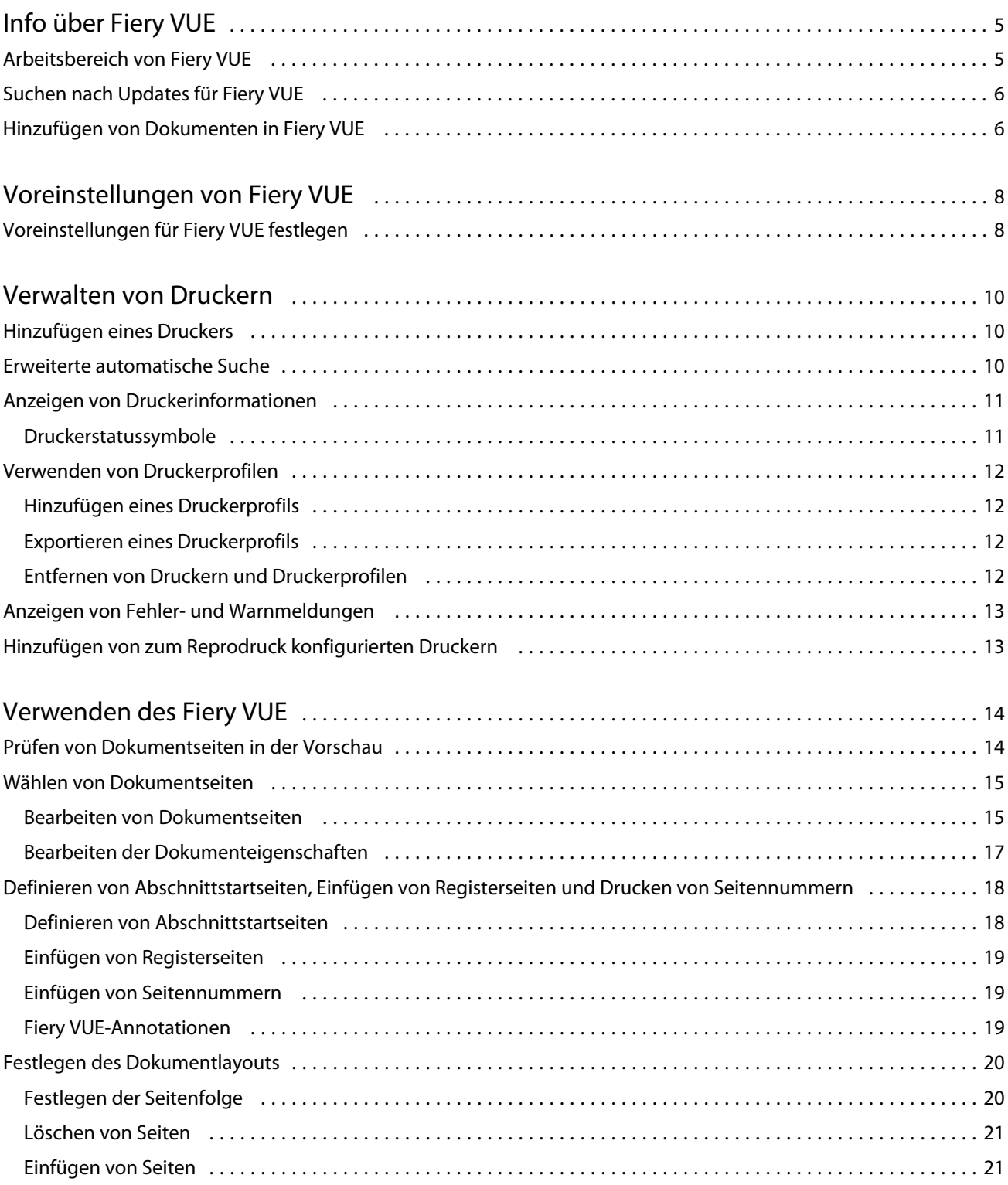

#### Fiery VUE Inhalt 4

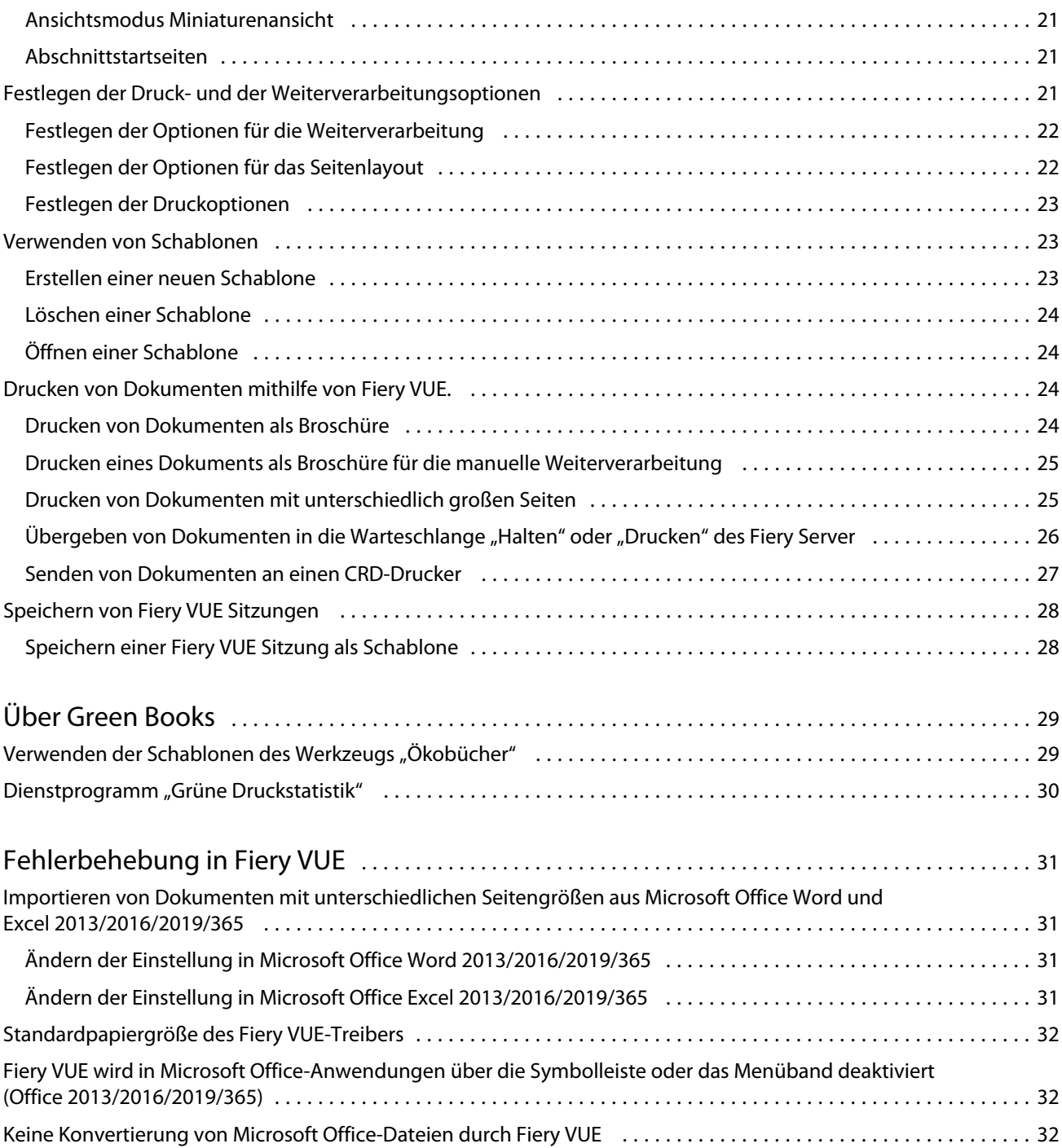

## <span id="page-4-0"></span>Info über Fiery VUE

Fiery VUE ist eine Office-Publishing-Anwendung, die Benutzern einen visuellen 3D-Arbeitsbereich zum Vorbereiten und Drucken von Dokumenten auf einem Fiery Driven Drucker bietet.

Fiery VUE ist eine Client-Anwendung, die auf Windows-Client-Computern ausgeführt wird und Druckdaten an einen Fiery Driven Drucker sendet. Die Druckdaten sind verschlüsselt und geschützt und können nur auf einem zertifizierten Drucker gedruckt werden.

Die Workflows gelten für einen bestimmten vom Benutzer ausgewählten Drucker und nur die auf diesem Drucker verfügbaren Druck- und Finisher-Optionen sind verfügbar.

Die Anwendung Fiery VUE kann unter den folgenden Windows-Betriebssystemen in 64-Bit-Versionen ausgeführt werden:

- **•** Windows 10
- **•** Windows Server 2016
- **•** Windows Server 2019

#### **Hinweis:**

Fiery VUE unterstützt 64-Bit-Versionen von Microsoft Office 2013/2016/2019/365.

Fiery VUE unterstützt die folgenden nativen Dateitypen:

**•** Adobe Acrobat (.pdf)

**Hinweis:** Adobe Acrobat-Dateien mit JBIG2-Komprimierung werden nicht unterstützt.

- **•** Microsoft Excel 2013 (15.0 oder höher), 2016, 2019, 365 (.xls und .xlsx)
- **•** Microsoft Excel 2013 (15.0 oder höher), 2016, 2019, 365 (.doc und .docx)
- **•** Microsoft PowerPoint 2013 (15.0 oder höher), 2016, 2019, 365 (.ppt und .pptx)
- **•** PostScript (nur aus unterstützten Anwendungen) (.ps)

### Arbeitsbereich von Fiery VUE

Über das Hauptfenster können Sie häufig verwendete Funktionen aufrufen. Sie können das Erscheinungsbild des Hauptfensters verändern, indem Sie Optionen durch Klicken ein- und ausblenden.

<span id="page-5-0"></span>Das Hauptfenster von Fiery VUE besteht aus folgenden Komponenten:

- **•** Hauptmenüs: In den Menüs der Menüleiste finden Sie alle Optionen, die zum Vorbereiten und zum Drucken des oder der Dokumente einer Fiery VUE Sitzung erforderlich sind.
- **•** Fensterbereich Seiten: Hier werden die Dokumentseiten oder deren Miniaturen in Form einer durch die Dokumentnamen unterteilten Liste angezeigt. Der Fensterbereich Seiten ist nur in der Ergebnisansicht verfügbar.
- **•** Fensterbereich Druckvorschau: Hier werden die Miniaturen der Dokumentseiten in einer nach Dokumentnamen gegliederten Übersicht (Miniaturenansicht) oder in einer dreidimensionalen Darstellung angezeigt, die die festgelegten Druck- und Weiterverarbeitungsoptionen veranschaulicht (Ergebnisansicht).
- **•** Fensterbereich Werkzeuge: Hier werden der dedizierte Drucker und die Optionen und Funktionen angezeigt, die von diesem Drucker für die Druckausgabe und die Weiterverarbeitung bereitgestellt werden.
- **•** Navigationsleiste: Hier werden die Schaltflächen zum Blättern in den Dokumentseiten angezeigt: Erste Seite, Vorherige Seite, Nächste Seite und Letzte Seite. Die Navigationsleiste ist nur in der Ergebnisansicht verfügbar. Auf der erweiterten Navigationsleiste finden Sie spezifische Informationen zum ausgewählten Dokument, wie z. B. den Namen des Dokuments, den Dokumenttyp oder das Datum der letzten Änderung.
- **•** Statusleiste: Hier finden Sie die Schaltflächen zum Wechseln der Ansicht, mit denen Sie zwischen der
	- Ergebnisansicht (**BE**) und der Miniaturenansicht (BE<sub>)</sub> wechseln können. Darüber hinaus können Sie über das

Werkzeug Zoomen ein- und auszoomen und mit der Taste An Fenster anpassen ( $\frac{1}{1}$ ) den Zoomfaktor so anpassen, dass die Dokumentseiten vollständig im Fensterbereich Druckvorschau zu sehen sind. Auch der Name des verbundenen Druckers wird in der Statusleiste angezeigt.

**•** Seitenbereich: Durch Klicken auf die Schaltfläche Seitenbereich können Sie festlegen, ob alle Dokumente

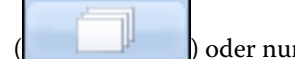

) oder nur die gewählten Dokumente gedruckt werden sollen (

## Suchen nach Updates für Fiery VUE

Solange das Anwendungsprogramm Fiery VUE geöffnet ist, können Sie prüfen, ob aktualisierte Softwarekomponenten (Updates) fürFiery VUE verfügbar sind.

Wenn ein Update gefunden wird, werden Sie gefragt, ob Sie die aktualisierte Software auf Ihren Computer herunterladen und installieren wollen. Damit die aktualisierte Software installiert werden kann, müssen die Programme Microsoft Office Excel, PowerPoint und Word sowie Microsoft Outlook und Fiery VUE geschlossen werden; Sie werden von Fiery VUE Updater automatisch zum Schließen dieser Anwendungsprogramm aufgefordert.

Einige Anwendungsprogramme greifen auf Microsoft Office-Anwendungen zu, weshalb es vorkommen kann, dass der Assistent für die Aktualisierung Sie auffordert, bestimmte Programme für die Dauer der Update-Installation zu schließen.

**•** Wählen Sie Hilfe > Updates suchen.

Die neueste Version steht Ihnen nach dem nächsten Starten von Fiery VUE zur Verfügung.

## Hinzufügen von Dokumenten in Fiery VUE

Nachdem Sie Fiery VUE gestartet haben – als eigenständiges Anwendungsprogramm oder als Erweiterung eines Microsoft Office-Programms – können Sie Dokumente importieren und für die Ausgabe auf dem designierten Drucker vorbereiten, d. h. die für die Druckausgabe und die Weiterverarbeitung gewünschten Optionen festlegen.

Sie können Dokumente der folgenden Dateitypen bzw. Formate importieren: .doc, .docx, .pdf, .ppt, .pptx, .ps, .xls und .xlsx.

- **•** Führen einen der folgenden Schritte aus, um ein Dokument in Fiery VUE hinzuzufügen:
	- **•** Klicken Sie auf die Taste Datei(en) hinzufügen, wenn sie im Fensterbereich Druckvorschau eingeblendet wird, navigieren Sie im Fenster Dateien hinzufügen zum gewünschten Dokument, markieren Sie es und klicken Sie auf Öffnen.
	- **•** Wählen Sie Datei > Datei hinzufügen, um das Fenster Dateien hinzufügen zu öffnen, navigieren Sie zum gewünschten Dokument, markieren Sie es und klicken Sie auf Öffnen.
	- **•** Übergeben Sie eine Datei per Drag‑and‑Drop, d. h. ziehen Sie eine Datei vom Windows-Schreibtisch oder aus einem Fenster von Windows Explorer in den Anzeigebereich einer geöffneten Fiery VUE Sitzung.

## <span id="page-7-0"></span>Voreinstellungen von Fiery VUE

Sie können verschiedene Voreinstellungen festlegen, u. a. bestimmte Dokumentoptionen und die standardmäßig zu verwendende Ansicht. Änderungen, die Sie an den Voreinstellungen vornehmen, werden ab der nächsten neuen Fiery VUE Sitzung wirksam.

## Voreinstellungen für Fiery VUE festlegen

Sie können Voreinstellungen festlegen, die global für Fiery VUE gelten. Legen Sie die Voreinstellungen für Fiery VUE fest, um die Anwendungseinstellungen wie das Seitenlayout oder den Zeitpunkt für die Suche nach Softwareupdates zu steuern.

- **1** Klicken Sie auf Bearbeiten > Voreinstellungen , um das Dialogfeld Voreinstellungen zu öffnen.
- **2** Wählen Sie die gewünschten Voreinstellungen.
	- **•** Dokumentoptionen: Auf beiden Seiten drucken Wählen Sie die Option zum beidseitigen Bedrucken der Seite oder deaktivieren Sie die Option, um nur eine Seite zu bedrucken.

Wenn die Option Auf beiden Seiten drucken aktiviert ist, geben Sie für die Bindekante eine der folgenden Optionen an:

- **•** Seiten nach links spiegeln Wählen Sie diese Option, damit sich der Rücken der Broschüre am linken Rand der Dokumentseiten befindet.
- **•** Seiten nach oben spiegeln Wählen Sie diese Option, damit sich der Rücken der Broschüre am oberen Rand der Dokumentseiten befindet.
- **•** An bedruckbaren Bereich anpassen Wählen Sie diese Option, um die Dokumentseiten so zu drucken, dass sie an die Fiery Driven Druckerränder angepasst sind, damit Text und Abbildungen nicht beschnitten werden.
- **•** Anfangsansicht Geben Sie an, ob in der Anfangsansicht Miniaturansichten oder das fertige Buch angezeigt werden sollen.
- **•** Rendern: Wiedergabemodus Geben Sie die standardmäßige Rendering-Druckmaschine an, die für den Seiten-Rendering-Stil verwendet werden soll. Sie haben die Wahl zwischen "Automatisch", "DirectX", "OpenGL" und "Software".

Mit dieser Option können Sie wählen, ob Sie die Video-Hardware für Ihr System verwenden möchten, um eine bessere Leistung (DirectX, OpenGL) zu erzielen, oder ob Sie die Mindestanforderungen für Fiery VUE erfüllen möchten, das Systeme unterstützt, die keine robuste Video-Funktion haben. Die empfohlene Auswahl lautet Automatisch.

**•** Sprache – Geben Sie die Anzeigesprache für die Anwendung Fiery VUE an.

**Hinweis:** Wenn die Anzeigesprache nicht ausgewählt ist, verwendet Fiery VUE standardmäßig die aktuelle Sprache des Computers, auf dem die Anwendung ausgeführt wird.

- **•** Office-Add-Ins aktivieren Ermöglichen Sie Fiery VUE, die auf dem Computer installierte Microsoft Office-Version zu erkennen, oder wählen Sie die zu verwendende Microsoft Office-Version aus. Das Fiery VUE-Plugin wird in der Symbolleiste oder im Menüband angezeigt (Office 2013/2016/2019/365).
- **•** Nach Updates suchen Geben Sie an, wann die Anwendung Fiery VUE nach Updates suchen soll; niemals, jede Woche oder jeden Monat.
- **3** Klicken Sie auf Alle Einstellungen auf Standard zurücksetzen, um zu den Standardeinstellungen zurückzukehren.
- **4** Klicken Sie auf OK, um Ihre Einstellungsänderungen auf neue Fiery VUE-Sitzungen anzuwenden und das Dialogfeld Voreinstellungen zu schließen.

Sie müssen eine neue Fiery VUE-Sitzung starten, um die in den Voreinstellungen vorgenommenen Änderungen zu aktivieren.

## <span id="page-9-0"></span>Verwalten von Druckern

Bevor Sie einen Drucker hinzufügen, stellen Sie sicher, dass Sie den DNS-Namen (Domain Name System), die IP-Adresse oder den IP-Adressbereich haben, um nach dem Fiery Driven Drucker zu suchen.

Wenn Sie einen IP-Adressbereich für die Suche eingeben, wird eine Liste von Druckern angezeigt, die den Suchkriterien entsprechen. Wählen Sie einen der in der Liste angebotenen Drucker.

Wenn Sie eine Verbindung mit dem Drucker über die IP-Adresse oder den DNS-Namen herstellen, wird die IP-Adresse oder der DNS-Namen in der Statusleiste angezeigt.

Nachdem ein Drucker hinzugefügt wurde, können Sie die Informationen zum Drucker anzeigen, wie z. B. Verbrauchsniveaus, Weiterverarbeitung und Druckoptionen mit unterschiedlichen Seitengrößen.

## Hinzufügen eines Druckers

Damit Sie Ihrer Umgebung einen Drucker hinzufügen können, benötigen Sie dessen DNS-Namen oder IP‑Adresse. Wenn Ihnen weder der DNS-Name noch die IP‑Adresse bekannt ist, können Sie in Ihrer Umgebung mit einer automatischen Suchfunktion nach verfügbaren Geräten suchen.

- **1** Wählen Sie Drucker > Druckerverwaltung und klicken Sie auf Hinzufügen, um das Fenster Mit Drucker verbinden zu öffnen.
- **2** Geben Sie in das Eingabefeld Namen oder IP‑Adresse des Druckers eingeben den DNS-Namen oder die IP‑Adresse des gewünschten Druckers ein; klicken Sie danach auf Weiter, um das neue Gerät in die Liste der Drucker aufzunehmen.

### Erweiterte automatische Suche

Falls Ihnen der DNS-Name oder die IP-Adresse eines Druckers nicht bekannt ist, können Sie nach Bereich suchen.

- **1** Klicken Sie im Dialogfeld Verbindung zum Drucker auf den Pfeil Suche erweitern, um die Suchoptionen anzuzeigen.
- **2** Wählen Sie einen Suchtyp.
	- **•** Mit der Option Automatisch erkennen können Sie nach allen verfügbaren Druckern im Netzwerk suchen.
	- **•** Mit der Option Erweitert können Sie den Bereich von IP-Adressen festlegen, den Sie suchen möchten. Verwenden Sie dazu die Felder Von und Bis.

<span id="page-10-0"></span>**3** Klicken Sie auf Suche.

Die verfügbaren Drucker, die Ihren Suchkriterien entsprechen, werden angezeigt. Ein Fiery Driven Drucker wird mit einem **now**-Symbol angezeigt.

**4** Wählen Sie den Drucker aus der Ergebnisliste aus und klicken Sie dann auf Weiter, um ihn in die Liste der Drucker einzutragen.

## Anzeigen von Druckerinformationen

Das Fenster Druckerverwaltung enthält eine Momentaufnahme für den gewählten Drucker.

Die allgemeinen Informationen für den Drucker umfassen die folgenden Angaben:

- **•** IP‑Adresse oder DNS-Name des Druckers
- **•** Unterstützte Optionen für die Weiterverarbeitung (z. B. das Heften, das Lochen, die Broschürenerstellung und das Drucken von Dokumenten mit unterschiedlich großen Seiten).
- **•** Verbrauchsmaterialien (aktuelle Papier- und Tonerfüllstände)
- **1** Wählen Sie Drucker > Druckerverwaltung.
- **2** Markieren Sie in der Liste der Drucker den gewünschten Drucker.
- **3** Klicken Sie auf OK, um das Fenster Druckerverwaltung zu schließen.

#### **Druckerstatussymbole**

Drei verschiedene Indikatoren, mit denen das Symbol Drucken im Fensterbereich Werkzeuge versehen wird, geben Aufschluss über den aktuellen Status des dedizierten Druckers.

Die Statusangaben für den Drucker lauten:

**•** Der Drucker ist druckbereit.

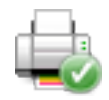

**•** Beim Verarbeiten oder Drucken wurde eine Warnung für die Fiery VUE Sitzung generiert (z. B. wenig Toner).

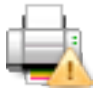

**•** Beim Verarbeiten oder Drucken wurde ein Fehler für die Fiery VUE Sitzung gemeldet.

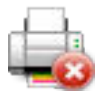

Sie können den Status eines Druckauftrags anzeigen lassen, indem Sie die Maus über die Schaltfläche Drucken bewegen.

## <span id="page-11-0"></span>Verwenden von Druckerprofilen

Ein Druckerprofil beschreibt die Fähigkeiten und Leistungsparameter eines Druckers.

Sie können (durch Exportieren bzw. Importieren) anderen Anwendern Profile zur Verfügung stellen bzw. umgekehrt Profile von anderen Anwendern beziehen. Durch den Einsatz eines Druckerprofils lassen sich Dokumente für die Ausgabe auf einem Drucker einrichten, ohne dass eine physische Verbindung zu diesem Gerät bestehen muss. Sie können daher ein Dokument in der Gewissheit an einen anderen Anwender weiterleiten, dass es exakt in der von Ihnen gewünschten Weise ausgegeben wird.

Alle Optionen, die im Bereich Werkzeuge für die Weiterverarbeitung angeboten werden, basieren auf dem Druckerprofil des jeweiligen Druckers. Wenn für den aktuellen Drucker nur das Druckerprofil verfügbar ist (d. h. keine physische Verbindung zu diesem Gerät besteht), wird im Bereich Werkzeuge anstelle der Schaltfläche Drucken die Schaltfläche Speichern angezeigt. Durch Klicken auf diese Schaltfläche können Sie das Fenster Sitzung speichern öffnen, in dem Sie einen Auftrag speichern können, um ihn an einem anderen Ort zu drucken.

#### **Hinzufügen eines Druckerprofils**

Im Fenster Druckerverwaltung können Sie eine beliebige Anzahl von Druckerprofilen zu Fiery VUE hinzufügen.

- **1** Wählen Sie Drucker > Druckerverwaltung und klicken Sie auf Importieren, um das Fenster Druckerprofil importieren zu öffnen.
- **2** Navigieren Sie zum gewünschten Druckerprofil, markieren Sie es und klicken Sie auf Öffnen, um es der Liste Ihrer Drucker hinzuzufügen.

Druckerprofile haben die Dateinamenerweiterung "ppv".

#### **Exportieren eines Druckerprofils**

Das Fenster Druckerverwaltung bietet Ihnen die Möglichkeit, Druckerprofile zu exportieren, um sie anderen Anwendern zur Verfügung zu stellen.

- **1** Wählen Sie Drucker > Druckerverwaltung und klicken Sie auf Exportieren, um das Fenster Druckerprofil exportieren zu öffnen.
- **2** Navigieren Sie zum gewünschten Speicherort, geben Sie einen Dateinamen für das Druckerprofil ein und klicken Sie auf "Speichern".

Druckerprofile haben die Dateinamenerweiterung ".ppv". Sie können die erstellte .ppv-Datei anderen Anwendern zur Verfügung stellen, indem Sie sie per E‑Mail senden, sie auf ein USB-Flashlaufwerk transferieren oder sie in einen gemeinsam genutzten Ordner in Ihrem Netzwerk kopieren.

#### **Entfernen von Druckern und Druckerprofilen**

Sie können im Fenster Druckerverwaltung nicht mehr benötigte Drucker und Druckerprofile jederzeit entfernen.

<span id="page-12-0"></span>**Hinweis:** Sie können ein Druckerprofil nur entfernen, wenn es nicht verwendet wird. Wird ein Profil aktuell verwendet, steht die Funktion Entfernen nicht zur Verfügung.

- **1** Wählen Sie Drucker > Druckerverwaltung.
- **2** Markieren Sie in der Liste den nicht mehr benötigten Drucker oder das Druckerprofil und klicken Sie auf Entfernen.

### Anzeigen von Fehler- und Warnmeldungen

Die für einen Drucker vorliegenden Fehler- und Warnmeldungen werden in einem separaten Statusfenster angezeigt.

In diesem Fenster wird der aktuelle Status des Druckers ("Bereit" oder "Drucken") angezeigt; im Falle eines Fehlers oder einer Warnung enthält das Fenster zusätzliche Informationen über die Ursache zusammen mit Anleitungen zur Behebung der Situation.

## Hinzufügen von zum Reprodruck konfigurierten Druckern

Das Verwaltungsprogramm Fiery VUE erlaubt es einem Fiery Administrator, einen Fiery Server so zu konfigurieren, dass Fiery VUE nur Aufträge mit Auftragsnotizen an die Warteschlange "Halten" oder "Drucken" des Fiery Server einer unternehmenseigenen Reproabteilung, auch als Kopiercenter oder als betrieblicher Druckbetrieb bekannt, sendet.

Sie können nach einem Fiery Server suchen und eine Verbindung herstellen, genau wie Sie das mit einem Fiery Driven Drucker im Netzwerk mithilfe der Option Drucker verwalten tun würden. Nachdem Sie einen Drucker aus der Liste ausgewählt haben, klicken Sie auf den Link Optionen ändern, um sich beim Fiery Server mit den Administrator-Anmeldeinformationen anzumelden.

Wenn Sie einen Fiery Server für den CRD-Druck einrichten, können Sie angeben, dass Auftragsnotizen erforderlich sind. Wenn Auftragsnotizen erforderlich sind, müssen Sie die Anweisungen an den Bediener im angezeigten Fenster Auftragsnotizen eingeben, wenn ein Auftrag an die Warteschlange "Halten" oder "Drucken" des Fiery Server übergeben wird. Wenn Auftragsnotizen optional sind, erscheint das Fenster Auftragsnotizen, aber sie können fortfahren, ohne etwas einzugeben.

## <span id="page-13-0"></span>Verwenden des Fiery VUE

Die Anwendung Fiery VUE übergibt Dokumente oder Broschüren an einen Fiery Driven Drucker.

Mit der Anwendung Fiery VUE können Sie einen der folgenden Schritte unternehmen, wenn ein Dokument geöffnet ist:

- **•** Die Vorschau der Seiten des Dokuments anzeigen.
- **•** Dokumentseiten auswählen.
- **•** Seiten innerhalb des Dokuments bearbeiten, z. B. in Farbe drucken oder Register einfügen.
- **•** Dokumenteigenschaften für ein Dokument bearbeiten, z. B. in Farbe drucken oder auf Vorder- und Rückseite eines Papierbogens drucken.
- **•** Abschnittswechsel, Register oder Seitennummern in offene Dokumente in Fiery VUE einfügen.
- **•** Dokumentlayouts nach einzelnen Bögen, Bogengruppen oder ganzen Dokumenten anordnen.
- **•** Die Einstellungen für die Finisher-Optionen je nach Dokument festlegen.
- **•** Eine Vorlage auf ein Dokument anwenden.
- **•** Dokumente drucken.
- **•** Kopf- und Fußzeilen in ein Dokument einfügen (nur FS200 und neuere Server).

## Prüfen von Dokumentseiten in der Vorschau

Fiery VUE ist eine Anwendungssoftware, die mit ihrer dreidimensionalen Layoutdarstellung das Vorbereiten von Dokumenten für die Druckausgabe vereinfacht. Für die 3D-Darstellung der Druckausgabe werden Miniaturen der tatsächlichen Dokumentseiten verwendet.

Fiery VUE unterstützt die folgenden Ansichtsmodi:

**•** Ergebnisansicht: Die Ergebnisansicht ist eine Darstellung des Dokuments, bei der die Seiten in der Leseabfolge angezeigt werden und die Art der Weiterverarbeitung veranschaulicht wird.

Diese Ansicht wird für die abschließende Überprüfung der für die Weiterverarbeitung festgelegten Optionen und Einstellungen empfohlen.

Wenn Sie im Fensterbereich Seiten auf eine Dokumentseite klicken, wird im Fensterbereich Druckvorschau der Bogen angezeigt, auf dem die betreffende Seite gedruckt wird.

**•** Miniaturenansicht: In der Miniaturenansicht werden die Miniaturen aller Seiten aller Dokumente angezeigt, die in der aktuellen Fiery VUE Sitzung geöffnet sind.

Diese Ansicht wird zum Überprüfen der Abfolge der Dokumentseiten und für die Arbeit mit mehreren Dokumenten empfohlen.

<span id="page-14-0"></span>Die Ansichtsmodi unterstützen die folgenden Funktionen:

- **•** In der Ergebnisansicht können Sie ein komplettes Dokument Seite für Seite durchblättern.
- **•** Sie können die Abfolge der Seiten ändern in der Miniaturenansicht direkt im Fensterbereich "Druckvorschau" per Drag–and–Drop und in der Ergebnisansicht mithilfe des Fensterbereichs Seiten.
- **•** In der Miniaturenansicht können Sie in der Titelleiste sehen, welche Größe die Dokumentseiten haben.

#### Wählen von Dokumentseiten

In der Miniaturenansicht können Sie die gewünschten Dokumentseiten wählen, wobei die gewählten Dokumentseiten einem oder mehreren Dokumenten entstammen können.

- **1** Klicken Sie auf das Symbol Miniaturenansicht rechts unten auf der Statusleiste oder klicken Sie auf Ansicht > Ansichtsmodus > Miniatur.
- **2** Wählen Sie in einem oder in mehreren der geöffneten Dokumente die gewünschten Seiten. Sie können dies auf mehrere Arten tun:
	- **•** Halten Sie beim Klicken die Umschalttaste gedrückt (Umschalt+Klicken), wenn Sie eine zusammenhängende Folge von Dokumentseiten wählen wollen.
	- **•** Halten Sie beim Klicken die Taste "Strg" gedrückt (Strg+Klicken), wenn Sie mehrere Dokumentseiten wählen wollen, die nicht unmittelbar aufeinander folgen.
	- **•** Ziehen Sie bei gedrückter Maustaste einen Auswahlrahmen um die Miniaturen der Dokumentseiten, die Sie wählen wollen.
	- **•** Halten Sie die Umschalttaste gedrückt, während Sie bei gedrückter Maustaste einen Auswahlrahmen um einen ersten Block von Dokumentseiten ziehen, um anschließend einen weiteren Block von Seiten in die Auswahl aufnehmen zu können.
	- **•** Halten Sie die Taste Strg gedrückt, während Sie bei gedrückter Maustaste einen Auswahlrahmen um einen ersten Block von Dokumentseiten ziehen, um anschließend die Möglichkeit zu haben, durch erneutes Klicken auf einzelne Seitenminiaturen die betreffenden Seiten wieder aus der Auswahl auszunehmen.
- **3** Lassen Sie die Taste Strg bzw. die Umschalttaste und die Maustaste los, damit Sie die Dokumentseiten bearbeiten können.

Die gewählten Miniaturen werden durch Rahmenlinien hervorgehoben. Zum Bearbeiten der Dokumentseiten können Sie im Fensterbereich Druckvorschau mit der rechten Maustaste auf eine der Dokumentseiten klicken und die gewünschte Bearbeitungsoption im eingeblendeten Kontextmenü wählen.

#### **Bearbeiten von Dokumentseiten**

Sie können ein Dokument auf Seitenebene bearbeiten, z. B. die Ausgabe in Farbe veranlassen und Registerseiten in das Dokument einfügen.

In dem durch Rechtsklicken auf eine Seite zu öffnenden Kontextmenü finden Sie die Optionen, mit denen Sie die betreffende Seite kopieren oder ausschneiden bzw. eine zuvor kopierte oder ausgeschnittene Seite in Ihr Dokument einfügen können (Optionen Ausschneiden, Kopieren bzw. Einfügen).

- **1** Klicken Sie auf das Symbol Miniaturenansicht rechts unten auf der Statusleiste oder wählen Sie Ansicht > Ansichtsmodus > Miniatur.
- **2** Klicken Sie mit der rechten Maustaste auf die Miniatur einer Dokumentseite, um das zugehörige Kontextmenü einzublenden.

Dieses Kontextmenü enthält die folgenden Optionen:

- **•** Ausschneiden: Mit dieser Option können Sie die markierte(n) Seite(n) in die Zwischenablage kopieren und aus dem aktuellen Dokument entfernen.
- **•** Kopieren: Mit dieser Option können Sie die markierte(n) Seite(n) in die Zwischenablage kopieren, ohne sie aus dem aktuellen Dokument zu entfernen.
- **•** Einfügen: Mit dieser Option können Sie die zuvor kopierte(n) oder ausgeschnittene(n) Seite(n) an der Position der Einfügemarke in das aktuelle Dokument einfügen.
- **•** Alles wählen: Mit dieser Option werden alle Dokumentseiten für eine nachfolgende Aktion markiert.
- **•** Register einfügen: Mit dieser Option wird vor der aktuell markierten Dokumentseite eine Registerseite eingefügt.

Diese Menüoption wird nur angeboten, wenn der verwendete Drucker das Drucken von Registerseiten unterstützt und wenn keine Restriktionen hinsichtlich Registerseiten durch das Dokument bestehen. Eine solche Restriktion könnte z. B. darin bestehen, dass der verwendete Drucker Registerseiten nur einseitig bedrucken kann, sodass das Dokument erst für den Simplexdruck eingerichtet werden muss, damit die Option Register einfügen angeboten wird.

**Hinweis:** Bei Dokumenten mit unterschiedlich großen Seiten wird das Einfügen von Registerseiten nicht unterstützt.

- **•** Beidseitig drucken: Mit dieser Option geben Sie an, ob die Ausgabe der Dokumentseiten ein- oder beidseitig erfolgen soll; für die beidseitige Ausgabe (Duplexdruck) müssen Sie zusätzlich angeben, ob die bedruckten Bogen entlang der oberen oder entlang der linken Blattkante gewendet werden sollen.
- **•** Seiten pro Bogen: Mit dieser Option legen Sie die Anordnung und die Abfolge der Dokumentseiten auf den Bogen fest.
- **•** Ausrichtung: Mit dieser Option bestimmen Sie die Ausrichtung/Orientierung der Seiten (im Hoch- oder im Querformat).
- **•** Farbe: Mit dieser Option können Sie festlegen, ob die Druckausgabe in Farbe oder in Schwarzweiß erfolgen soll.

**Hinweis:** Für S/W-Drucker wird die Option Farbe nicht angeboten.

**•** Erzwingen: Mit dieser Option können Sie bei Dokumenten mit Seiten unterschiedlicher Größe eine einheitliche Größe (US Brief/Letter, US Lang/Legal, Tabloid, A4 oder A3) für alle Seiten erzwingen. <span id="page-16-0"></span>**•** Erzwingen – Brief (Letter)/A4: Mit dieser Option können Sie bei Dokumenten mit Seiten unterschiedlicher Größe eine einheitliche Größe (US Brief/Letter bzw. A4) für die gewählte(n) Seite(n) erzwingen.

Im Kontextmenü einer Dokumentseite, für die Sie diese Option aktiviert haben, wird die Option mit einem Häkchen versehen. Wenn Sie für eine oder mehrere Dokumentseiten, für die Sie eine bestimmte Größe erzwungen haben, wieder die ursprüngliche Seitengröße verwenden wollen, müssen Sie die Option erneut wählen, sodass sie im Kontextmenü wieder ohne Häkchen angezeigt wird. Die Option wird nur angeboten, wenn die gewählten Dokumentseiten dieselbe Seitengröße aufweisen. Wenn Sie Dokumentseiten unterschiedlicher Größen wählen (z. B. Seiten der Größe Letter und Seiten der Größe Tabloid), ist die Option nicht verfügbar.

**Hinweis:** Diese Option wird nur für Dokumente mit Seiten unterschiedlicher Größen angeboten. Die Vorgabe für die Option "Erzwingen" ist stets die kleinere der verwendeten Seitengrößen in einem Dokument. Für ein Dokument, bei dem alle Seiten dieselbe Größe aufweisen, steht diese Option nicht zur Verfügung.

- **•** Abschnitt > Start und Abschnitt > Entfernen: Mit diesen Optionen legen Sie die aktuell markierte Dokumentseite als Startseite eines neuen Abschnitts fest (Einstellung Start) bzw. entfernen Sie einen zuvor definierten Abschnittstart (Einstellung Entfernen).
- **•** Löschen: Mit dieser Option entfernen Sie die markierte(n) Seite(n) aus dem Dokument.

#### **Bearbeiten der Dokumenteigenschaften**

Sie können die Eigenschaften für ein Dokument bearbeiten, z. B. ob es in Farbe oder in Schwarzweiß gedruckt werden soll und ob die Bogen ein- oder beidseitig bedruckt werden sollen.

- **1** Klicken Sie auf das Symbol Miniaturenansicht rechts unten auf der Statusleiste oder wählen Sie Ansicht > Ansichtsmodus > Miniatur.
- **2** Klicken Sie mit der rechten Maustaste auf die Titelleiste des Dokuments (mit dem Dateinamen des Dokuments), um das zugehörige Kontextmenü einzublenden.

Dieses Kontextmenü enthält die folgenden Optionen:

- **•** Reduzieren: Mit dieser Option blenden Sie die Miniaturen aller Seiten des gewählten Dokuments aus. Diese Option wird nur für die Miniaturenansicht unterstützt.
- **•** Alles reduzieren: Mit dieser Option blenden Sie die Miniaturen aller Seiten aller Dokumente aus, die in der Fiery VUE Sitzung geöffnet sind. Diese Option wird nur für die Miniaturenansicht unterstützt.
- **•** Alles erweitern: Mit dieser Option blenden Sie die Miniaturen aller Seiten aller Dokumente ein, die in der Fiery VUE Sitzung geöffnet sind. Diese Option wird nur für die Miniaturenansicht unterstützt.
- **•** Alles wählen: Mit dieser Option werden alle Dokumentseiten für eine nachfolgende Aktion markiert.
- **•** Beidseitig drucken: Mit dieser Option geben Sie an, ob die Ausgabe der Dokumentseiten ein- oder beidseitig erfolgen soll; für die beidseitige Ausgabe (Duplexdruck) müssen Sie zusätzlich angeben, ob die bedruckten Bogen entlang der oberen oder entlang der linken Blattkante gewendet werden sollen.
- **•** Seiten pro Bogen: Mit dieser Option können Sie die Anzahl der Dokumentseiten festlegen, die auf jedem Bogen gedruckt werden sollen. Wenn Sie für die Option Seiten pro Bogen mindestens die Einstellung2 oder einen höheren Wert wählen, können Sie zusätzlich die Abfolge bestimmen, in der die Seiten auf dem Bogen angeordnet werden sollen.
- **•** Ausrichtung: Mit dieser Option bestimmen Sie die Ausrichtung/Orientierung der Seiten (im Hoch- oder im Querformat).

<span id="page-17-0"></span>**•** Farbe: Mit dieser Option können Sie festlegen, ob die Druckausgabe in Farbe oder in Schwarzweiß erfolgen soll.

**Hinweis:** Für S/W-Drucker wird die Option Farbe nicht angeboten.

- **•** Erzwingen: Mit dieser Option können Sie für alle Seiten eines Dokuments eine einheitliche Größe (US Brief/ Letter, US Lang/Letter, Tabloid, A4 oder A3) erzwingen.
- **•** Erzwingen US Brief (Letter)/A4: Mit dieser Option können Sie für Dokumente mit Seiten unterschiedlicher Größe eine einheitliche Größe (US Brief/Letter bzw. A4) für alle Seiten erzwingen.

Wenn Sie diese Option auf ein Dokument anwenden, das Seiten unterschiedlicher Größen enthält, wird die Option im Kontextmenü mit einem Häkchen versehen. Wenn Sie für ein Dokument, für das Sie eine bestimmte Größe erzwungen haben, wieder die ursprünglichen Seitengrößen verwenden wollen, müssen Sie die Option erneut wählen, sodass sie im Kontextmenü wieder ohne Häkchen angezeigt wird.

**Hinweis:** Diese Option wird nur für Dokumente mit Seiten unterschiedlicher Größen angeboten. Wenn Sie einzelne Seiten oder mehrere Seiten des Dokuments wählen, wird für Seiten des kleineren Formats die Verwendung des größeren Formats erzwungen. Für ein Dokument, bei dem alle Seiten dieselbe Größe aufweisen, steht diese Option nicht zur Verfügung.

- **•** Broschüre: Mit dieser Option können Sie veranlassen, dass das Dokument als Broschüre gedruckt wird.
- **•** Heften: Mit dieser Option können Sie das Heften des Dokuments veranlassen.
- **•** Lochen: Mit dieser Option können Sie das Lochen des Dokuments veranlassen und die Art der Lochung festlegen.

**Hinweis:** Welche Optionen und Einstellungen für die Weiterverarbeitung angeboten werden, hängt vom Typ des Finishers ab, mit dem der Drucker ausgestattet ist.

## Definieren von Abschnittstartseiten, Einfügen von Registerseiten und Drucken von Seitennummern

Sie können Abschnittstartseiten, Registerseiten und Seitennummern in ein Dokument einfügen.

#### **Definieren von Abschnittstartseiten**

Sie können Abschnittstartseiten in ein Dokument einfügen.

- **1** Klicken Sie auf Ansicht > Ansichtsmodus > Miniatur, oder klicken Sie auf das Symbol Miniaturenansicht rechts unten in der Statusleiste.
- **2** Klicken Sie mit der rechten Maustaste auf eine Miniatur, um das zugehörige Kontextmenü zu öffnen. Wählen Sie danach eine der folgenden Optionen:
	- **•** Klicken Sie auf Abschnitt > Start, wenn die aktuell markierte Dokumentseite als Start eines neuen Dokumentabschnitts definiert werden soll.
	- **•** Klicken Sie auf Abschnitt > Entfernen, wenn ein zuvor definierter Abschnittstart entfernt werden soll.

#### <span id="page-18-0"></span>**Einfügen von Registerseiten**

Sie können Registerseiten in ein Dokument einfügen.

**Hinweis:** Wenn sich keine Medien für Registerseiten in einem Papierfach des Drucker befinden, ist die Option Register einfügen nicht verfügbar.

- **1** Wählen Sie Ansicht > Ansichtsmodus > Miniatur oder klicken Sie auf das Symbol Miniaturenansicht rechts unten in der Statusleiste.
- **2** Klicken Sie mit der rechten Maustaste auf eine Seite, um das zugehörige Kontextmenü zu öffnen und wählen Sie Register einfügen.

#### **Einfügen von Seitennummern**

Sie können Seitennummern in ein Dokument einfügen.

**Hinweis:** Diese Option ist unter Annotationen in FS200 und neueren Servern eingebettet.

- **1** Klicken Sie auf Ansicht > Ansichtsmodus > Beendet oder Miniaturen oder klicken Sie auf das Symbol Endansicht oder Miniaturansicht, die sich in der Statusleiste befinden.
- **2** Klicken Sie auf Einfügen > Seitennummerund wählen Sie dann aus Folgendem aus:
	- **•** Seitennummern drucken Mit dieser Option fügen Sie allen Seiten im Dokument Seitennummern hinzu.
	- **•** Nicht auf der ersten Seite drucken Mit dieser Option fügen Sie allen Seiten im Dokument, mit Ausnahme der ersten Seite, Seitennummern hinzu. Die fehlende Seitennummer ist immer "1", sodass die erste sichtbare Seitenzahl "2" ist.
	- **•** Deaktiviert Mit dieser Option entfernen Sie die Seitennummern im Dokument.

**Hinweis:** Die Position, Schriftgröße und Farbe der Seitennummern können nicht geändert werden.

#### **Fiery VUE-Annotationen**

Die Funktion für Annotationen ermöglicht Ihnen das Hinzufügen von Annotationen zu allen Seiten des Dokuments.

**Hinweis:** Diese Funktion ist nur für Fiery FS200 und neuere Server verfügbar.

- **1** Starten Sie Fiery VUE entweder als eigenständige Anwendung oder von der Microsoft Office-Anwendung aus.
- **2** Gehen Sie in Fiery VUE zu Einfügen > Annotationen.
- **3** Geben Sie dann im angezeigten Fenster Annotationen im entsprechenden Feld Ihre Annotation ein.
- <span id="page-19-0"></span>**4** Wählen Sie eine der verfügbaren Optionen aus:
	- **•** Seitennummerierung Mit dieser Option fügen Sie allen Seiten im Dokument Seitennummern hinzu.
	- **•** Seitenanzahl einschließen Mit dieser Option fügen Sie allen Seiten im Dokument die Gesamtanzahl an Seiten hinzu.
	- **•** Nicht auf der ersten Seite drucken Mit dieser Option legen Sie fest, dass Annotationen erst ab der zweiten Seite des Dokuments gedruckt werden.
- **5** Wählen Sie eine Schrift und eine Schriftfarbe aus.
- **6** Klicken Sie auf Speichern, um für Ihre Annotation eine Vorschau in Fiery VUE anzuzeigen.

## Festlegen des Dokumentlayouts

Sie können das Dokumentlayout für einzelne Seiten, für eine Gruppe von Bogen oder für das gesamte Dokument anpassen. Wenn Sie in ein Dokument eine neue Seite oder einen neuen Bogen einfügen, wird diese Seite bzw. dieser Bogen generell vor der aktuell markierten Dokumentseite eingefügt.

Auf Seitenebene können Sie in der Fiery VUE Sitzung die folgenden Funktionen ausführen:

- **•** Festlegen der Seitenfolge: Sie können in der Fiery VUE Sitzung die Reihenfolge der Seiten ändern, indem Sie einzelne Seiten an neue Positionen verschieben. Seiten können sowohl innerhalb eines Dokuments als auch aus einem Dokument in ein anderes Dokument der Sitzung verschoben werden.
- **•** Löschen von Seiten: Sie können Dokumentseiten einzeln löschen.

**Hinweis:** Damit eine Fiery VUE Sitzung gespeichert werden kann, muss sie mindestens eine Dokumentseite umfassen.

**•** Einfügen von Dokumentseiten und Dokumenten: Sie können Dokumente einfügen und eine oder mehrere Seiten per Drag‑and‑Drop aus einem Dokument der Sitzung in ein anderes Dokument verschieben.

Auf Bogenebene können Sie in der Fiery VUE Sitzung die folgenden Funktionen ausführen:

- **•** Arbeiten in Miniaturenansicht: In diesem Ansichtsmodus können Sie Dokumente einzeln oder mehrere Dokumente zusammen bearbeiten.
- **•** Definieren von Abschnittstartseiten: Sie können Dokumentseiten als Startseiten neuer Dokumentabschnitte definieren.

#### **Festlegen der Seitenfolge**

Sie können die Reihenfolge der Seiten innerhalb eines Dokuments ändern, indem Sie Seiten per Drag‑and‑Drop an neue Positionen verschieben. In der Miniaturenansicht können Sie dies direkt im Fensterbereich "Druckvorschau" tun; in der Ergebnisansicht können Sie Seiten im Fensterbereich Seiten verschieben.

Wenn Sie beim Klicken die "Umschalttaste" (Umschalt+Klicken) oder die Umschalttaste und die Taste "Strg" (Strg +Umschalt+Klicken) gedrückt halten, können Sie in einem Arbeitsgang mehrere aufeinander folgende Seiten markieren; wenn Sie beim Klicken nur die Taste "Strg" drücken (Strg+Klicken), können Sie nacheinander mehrere Seiten markieren, die nicht unmittelbar aufeinander folgen. Die markierten Seiten können zusammen an die neue Zielposition verschoben werden.

#### <span id="page-20-0"></span>**Löschen von Seiten**

Sie können Seiten aus einem Dokument löschen, indem Sie sie markieren und die Taste Entf drücken.

Die gelöschten Seiten werden lediglich aus der Fiery VUE Sitzung entfernt; der Inhalt des Quelldokuments wird durch das Löschen der Seiten nicht verändert. Mit der Option Bearbeiten > Widerrufen können Sie den Löschvorgang rückgängig machen und die gelöschten Seiten wiederherstellen.

#### **Einfügen von Seiten**

Sie können Seiten aus anderen Dokumenten übernehmen und sie an beliebigen Stellen in ein Dokument Ihrer Sitzung einfügen.

Sie können innerhalb einer Fiery VUE Sitzung sowohl die Reihenfolge der Dokumente als auch die Reihenfolge der Seiten innerhalb der einzelnen Dokumente ändern. Die verschiedenen Dokumente innerhalb der Fiery VUE Sitzung werden zu einem einzelnen Druckdokument zusammengefasst und als Einzeldokument behandelt.

Sie können eine Datei importieren, indem Sie sie vom Desktop oder aus dem Explorer von Windows direkt in den Fensterbereich "Druckvorschau" von Fiery VUE ziehen. (Sie können die Fiery VUE Sitzung jederzeit speichern.) Dateien können sowohl in der Ergebnis- als auch in der Miniaturenansicht hinzugefügt werden; hinzugefügte Dateien werden generell an das Ende der Fiery VUE Sitzung angehängt.

#### **Ansichtsmodus Miniaturenansicht**

In der Miniaturenansicht haben Sie die Möglichkeit, Arbeiten an einzelnen Dokumenten oder an allen Dokumenten einer Sitzung vorzunehmen.

Sie können u. a. Seiten per Drag‑and‑Drop aus einem Dokument in ein anderes Dokument verschieben oder die Optionen und Einstellungen für die Weiterverarbeitung einzeln für jedes Dokument oder gleichzeitig für alle Dokumente festlegen.

#### **Abschnittstartseiten**

Eine Seite, die Sie als Abschnittstartseite definieren, wird mit einem Lesezeichen versehen.

Dieses Lesezeichen ist jedoch nur im Bereich Druckvorschau zu sehen; es erscheint nicht in der gedruckten Ausgabe.

## Festlegen der Druck- und der Weiterverarbeitungsoptionen

Sie können während einer Fiery VUE Sitzung die für das Seitenlayout und die Weiterverarbeitung festgelegten Optionen jederzeit in der dreidimensionalen Ergebnisansicht überprüfen, in der diese Optionen veranschaulicht werden. Diese Überprüfung sollten Sie stets vornehmen, bevor Sie die Druckdaten an den designierten Drucker senden.

**Hinweis:** Wenn Sie die Verbindung zu Ihrem Drucker herstellen, ermittelt Fiery VUE automatisch, welche Optionen und Einstellungen der Drucker für die Broschürenerstellung, das Heften und/oder das Lochen bereitstellt.

#### <span id="page-21-0"></span>**Festlegen der Optionen für die Weiterverarbeitung**

Sie können die Weiterverarbeitungsoptionen für Ihr Dokument wie folgt festlegen.

- **1** Klicken Sie auf das Werkzeug Broschüre und geben Sie die gewünschte Art der Weiterverarbeitung an (z. B. "Ringgebunden" oder "Geheftet").
- **2** Klicken Sie auf das Werkzeug Heften und geben Sie die Position an, an der die Heftklammern eingesetzt werden sollen. Die Heftung kann in der linken oberen Ecke, entlang der linken Kante oder entlang der oberen Kante vorgenommen werden.
- **3** Klicken Sie auf das Werkzeug Lochen und geben Sie an, wie viele Löcher gestanzt werden sollen und entlang welcher Kante die Lochung erfolgen soll. Die Lochung kann entlang der linken oder der oberen Kante erfolgen.

#### **Festlegen der Optionen für das Seitenlayout**

Sie können die Optionen für das Seitenlayout Ihres Dokuments wie folgt festlegen.

**1** Klicken Sie auf das Werkzeug Seiten pro Bogen und legen Sie die Anzahl der Dokumentseiten fest, die auf jedem Bogen gedruckt werden sollen.

Für die Option Seiten pro Bogen werden die folgenden Einstellungen unterstützt:

- **•** 1 Seite
- **•** 2 Seiten
- **•** 4 Seiten
- **•** 6 Seiten
- **•** 9 Seiten
- **•** 16 Seiten
- **2** Klicken Sie auf eines der Symbole im Bereich Seitenfolge, um für Layouts, bei denen mehr als zwei Seiten pro Bogen gedruckt werden sollen, die Richtung festzulegen, in der die Seiten auf den Bogen aufeinander folgen sollen.

Für die Option Seitenfolge werden die folgenden Einstellungen unterstützt:

- **•** Links horizontal: Die Seiten werden beginnend in der Ecke links oben zeilenweise paginiert: von links nach rechts und von oben nach unten.
- **•** Links vertikal: Die Seiten werden beginnend in der Ecke links oben spaltenweise paginiert: von oben nach unten und von links nach rechts.
- **•** Rechts horizontal: Die Seiten werden beginnend in der Ecke rechts oben zeilenweise paginiert: von rechts nach links und von oben nach unten.
- **•** Rechts vertikal: Die Seiten werden beginnend in der Ecke rechts oben spaltenweise paginiert: von oben nach unten und von rechts nach links.
- **3** Klicken Sie auf das Werkzeug Beidseitig drucken , um anzugeben, ob die Ausgabe der Dokumentseiten ein- oder beidseitig erfolgen soll; für die beidseitige Ausgabe (Duplexdruck) müssen Sie zusätzlich angeben, ob die bedruckten Bogen entlang der oberen oder entlang der linken Blattkante gewendet werden sollen.
- <span id="page-22-0"></span>**4** Klicken Sie auf das Werkzeug Drehung und geben Sie den gewünschten Drehwinkel an: 0, 90, 180 oder -90 Grad.
- **5** Klicken Sie auf das Werkzeug Ausrichtung und geben Sie die Ausrichtung/Orientierung für das Dokument an. Für diese Option werden die Einstellungen "Hochformat" und "Querformat" unterstützt.
- **6** Klicken Sie auf das Werkzeug Farbe und legen Sie fest, ob die Druckausgabe in Farbe oder in Schwarzweiß erfolgen soll.

**Hinweis:** Für S/W-Drucker wird die Option Farbe nicht angeboten.

#### **Festlegen der Druckoptionen**

Sie können die Druckoptionen für Ihr Dokument wie folgt festlegen.

- **1** Geben Sie an, wie viele Kopien (Exemplare) des Dokuments gedruckt werden sollen.
- **2** Klicken Sie auf Drucken, um die Druckdaten Ihrer Fiery VUE Sitzung an den designierten Drucker zu senden.

#### Verwenden von Schablonen

Eine Schablone ist ein Werkzeug, in dem die Weiterverarbeitungs- und Layoutoptionen in einer spezifischen Weise vordefiniert sind, sodass mit nur einer Festlegung ein Dokument in einer bestimmten Weise für die Druckausgabe und die Weiterverarbeitung vorbereitet wird. Die Schablonen stehen in derFiery VUE Umgebung und in den Microsoft Office-Anwendungsprogrammen Word, Excel und PowerPoint zur Verfügung.

In Schablonen können nur solche Optionen und Einstellungen gespeichert werden, die in der Fiery VUE Umgebung verfügbar sind. Spezifische Optionen, die von Anwendungsprogrammen anderer Hersteller bereitgestellt werden, können nicht berücksichtigt werden.

Eigene (vom Anwender definierte) Schablonen werden mit einem Personensymbol gekennzeichnet, sodass sie leicht von den Standardschablonen zu unterscheiden sind.

Sie können auf ein Dokument eine der Standardschablonen oder jede eigene Schablone anwenden.

#### **Erstellen einer neuen Schablone**

In einer Schablone können Sie spezifische Weiterverarbeitungs- und Layoutoptionen als Gruppe speichern.

- **1** Wählen Sie Schablonen > Als Schablone speichern, um das Fenster Schablone zu öffnen.
- **2** Geben Sie in das Eingabefeld Name einen Namen Ihrer Wahl für die neue Schablone ein.
- **3** Klicken Sie auf Speichern, um die neue Schablone zu speichern und das Fenster Schablone zu schließen.

Die neue Schablone wird nun als Option im Menü Schablonen und in der Liste angezeigt, die beim Klicken auf das Werkzeug "Eigene Schablonen" eingeblendet wird.

#### <span id="page-23-0"></span>**Löschen einer Schablone**

Sie können Schablonen löschen.

**•** Öffnen Sie das Menü Schablonen, markieren Sie den Namen der nicht mehr benötigten Schablone und wählen Sie im eingeblendeten Untermenü die Option Löschen.

**Hinweis:** Standardschablonen können nicht gelöscht werden.

Wenn Sie (im Menü oder über das Werkzeug "Schablonen") eine Schablone wählen, wendet Fiery VUE die in der Schablone vordefinierten Einstellungen auf das aktuelle Fiery VUE Dokument an.

#### **Öffnen einer Schablone**

Sie können auf ein Dokument eine Schablone anwenden.

- **1** Öffnen Sie das gewünschte Dokument.
- **2** Führen Sie einen der folgenden Schritte aus:
	- **•** Klicken Sie auf das Werkzeug Eigene Schablonen und wählen Sie in der eingeblendeten Liste die gewünschte Schablone. Die in der Schablone vordefinierten Einstellungen werden automatisch auf das gewählte Dokument angewendet.
	- **•** Öffnen Sie das Menü Schablonen, markieren Sie den Namen der gewünschten Schablone und wählen Sie im eingeblendeten Untermenü die Option Anwenden.

### Drucken von Dokumenten mithilfe von Fiery VUE.

Sie können Dokumente oder Broschüren mithilfe von Fiery VUE drucken.

Sie können Dokumente mit einer der folgenden Methoden drucken:

- **•** Anwendung Fiery VUE
- **•** Fiery VUE von einer Microsoft Office-Anwendung aus
- **•** Fiery VUE-Druckertreiber von einer beliebigen Desktop-Anwendung aus

Sie können Dokumente auch an einen Fiery Driven Drucker senden, der für einen Reprodruck konfiguriert ist. Wenn Sie ein Druckerprofil verwenden, können Sie die gespeicherte Fiery VUE-Sitzungsdatei (.vue) per E-Mail versenden.

#### **Drucken von Dokumenten als Broschüre**

Sofern der verwendete Drucker mit einem Finisher für die Broschürenerstellung ausgestattet ist, können Sie Dokumente auch für die Ausgabe als Broschüre vorbereiten.

Sie können Broschüren auch für Drucker konfigurieren, die nicht mit einem Finisher für die Broschürenerstellung ausgestattet sind. In diesem Fall können die Dokumente als Broschüren gedruckt werden, die Weiterverarbeitung muss jedoch manuell vorgenommen werden. Dank dieser Möglichkeit können Sie mit Fiery VUE auch Dokumente <span id="page-24-0"></span>zu Broschüren ausschießen und das Layout ihres Inhalts anpassen, wenn die Ausgabe auf einem Gerät erfolgt, das kein eigenes Zubehör für die Weiterverarbeitung (z. B. für das Heften und Lochen) bereitstellt.

**Hinweis:** Auch Dokumente mit Seiten unterschiedlicher Größe können für die Ausgabe als Broschüre konfiguriert werden.

**Hinweis:** Wenn Sie ein Dokument mit Seiten in unterschiedlichen Größen als Broschüre drucken möchten, werden die großen Seiten jeweils mittig auf zwei kleineren Seiten platziert. Für die erste Seite einer Broschüre ist diese Funktion nicht verfügbar, da die erste Seite eine einzelne Seite ist, die die Größe der kleineren Seite haben muss. Aktivieren Sie die Ergebnisansicht, um die Platzierung zu überprüfen.

- **1** Starten Sie Fiery VUE.
- **2** Stellen Sie die Verbindung zu einem Drucker her, der eigenes Zubehör für die Weiterverarbeitung (z. B. für das Lochen, Heften und Falzen) bereitstellt.
- **3** Fügen Sie eine Datei hinzu.
- **4** Legen Sie die Optionen für das Seitenlayout und für die Weiterverarbeitung fest.
- **5** Klicken Sie auf Drucken, um die Druckdaten Ihrer Fiery VUE Sitzung an den designierten Drucker zu senden.

Das Dokument wird als Broschüre gedruckt und fertiggestellt.

#### **Drucken eines Dokuments als Broschüre für die manuelle Weiterverarbeitung**

Sie können Dokumente als Broschüren drucken und diese jedoch manuell weiterverarbeiten.

- **1** Starten Sie Fiery VUE.
- **2** Stellen Sie die Verbindung zu einem Drucker her, der kein eigenes Zubehör für das Finishing/die Weiterverarbeitung (z. B. für das Heften oder Lochen) bereitstellt.
- **3** Fügen Sie eine Datei hinzu.
- **4** Wählen Sie Seite > Broschüre > Manuell oder Manuell Halbe Größe.
- **5** Legen Sie die Optionen für das Seitenlayout und für die Weiterverarbeitung fest.
- **6** Klicken Sie auf die Drucken, um die Druckdaten Ihrer Fiery VUE Sitzung an den designierten Drucker zu senden.

Das Dokument wird auf beidseitig bedruckten Bogen ausgegeben, wobei auf jeder Bogenseite je zwei Dokumentseiten nebeneinander gedruckt werden und die Dokumentseiten in voller Größe gedruckt (bei Bogen der Größe A3 oder 11x17) oder auf die halbe Größe verkleinert werden können (bei Bogen der Größe A4 bzw. US Brief/Letter). Die bedruckten Bogen müssen anschließend manuell gefalzt und geheftet werden.

#### **Drucken von Dokumenten mit unterschiedlich großen Seiten**

Fiery VUE bietet Ihnen die Möglichkeit, Dokumente zu drucken, für deren Seiten verschiedene Medien verwendet werden oder deren Seiten unterschiedliche Größen aufweisen. Auf diese Weise können z. B. Dokumente unterstützt werden, für deren Seiten zwei unterschiedliche Seitengrößen verwendet werden.

Ein Drucker, der das Drucken von Dokumenten mit unterschiedlich großen Seiten unterstützt, wird im Fenster Druckerverwaltung (im Bereich Funktionen durch ein spezielles Symbol gekennzeichnet.

<span id="page-25-0"></span>Fiery VUE unterstützt zwei unterschiedliche Seitengrößen innerhalb eines Dokuments in den folgenden Kombinationen:

- **•** Letter (US Brief) zusammen mit Tabloid (11"x17")
- **•** Letter (US Brief) zusammen mit Legal (US Lang)
- **•** A4 zusammen mit A3

In der Miniaturenansicht werden in der Titelleiste des Dokuments die verwendeten Seitengrößen zwischen eckigen Klammern angezeigt.

Wenn Sie eine Dokumentseite der Größe 11x17 Inch bzw. A3 in ein Dokument mit der Seitengröße Letter (US Brief) bzw. A4 ziehen, wird die Seite der Größe 11x17 Inch oder A3 automatisch gedreht, um die Weiterverarbeitung entlang der gemeinsamen kürzeren Kante (SEF) zu ermöglichen. So wird z. B. ein Seite der Größe "A3 Hochformat" automatisch in das Querformat gedreht, damit ihre kürzere Kante als gemeinsame Kante mit der längeren Kante der Seitengröße A4 verwendet werden kann.

Für ein Dokument mit unterschiedlich großen Seiten werden Optionen für das Heften und das Lochen unterstützt. Das Heften oder Lochen erfolgt stets entlang der gemeinsamen Kante (d. h. entlang der kürzeren SEF-Kante beim größeren Seitenformat).

**Hinweis:** Bei Broschüren und Dokumenten, für die die Option "Seiten pro Bogen" festgelegt wird, müssen alle Seiten eine einheitliche Größe aufweisen.

- **1** Starten Sie Fiery VUE.
- **2** Stellen Sie die Verbindung zu einem Drucker her, der eigenes Zubehör für die Weiterverarbeitung (z. B. für das Lochen, Heften und Falzen) bereitstellt.
- **3** Fügen Sie eine Datei mit unterschiedlich großen Seiten hinzu.
- **4** Legen Sie die Optionen für das Seitenlayout und für die Weiterverarbeitung fest.
- **5** Klicken Sie auf das Symbol Ergebnisansicht rechts unten auf der Statusleiste oder wählen Sie Ansicht > Ansichtsmodus > Ergebnis, um die Platzierung zu überprüfen.
- **6** Klicken Sie auf Drucken, um die Druckdaten Ihrer Fiery VUE Sitzung an den designierten Drucker zu senden.

Das Dokument wird als Broschüre gedruckt und fertiggestellt.

#### Übergeben von Dokumenten in die Warteschlange "Halten" oder "Drucken" des Fiery **Server**

Mit dem Fiery VUE-Verwaltungsdienstprogramm können Sie Dokumente in die Warteschlange "Halten" oder "Drucken" des Fiery Servers übergeben.

- **1** Starten Sie Fiery VUEFiery VUE.
- **2** Stellen Sie eine Verbindung zu einem Fiery Driven Drucker her.
- **3** Fügen Sie eine Datei hinzu.
- **4** Legen Sie die Seiten- und Finisher-Optionen fest.
- **5** Klicken Sie auf die Strg-Taste + Umschalttaste und anschließend auf das Menü Drucker.

<span id="page-26-0"></span>**6** Wählen Sie im Menü Drucker die Option Admin-Drucker aus.

Das Fenster Fiery VUE-Verwaltungsdienstprogramm wird angezeigt.

**Hinweis:** Um die Übermittlungsoption zu ändern, klicken Sie auf den Link Optionen ändern und melden Sie sich mit den Administratorrechten für den Fiery Driven Drucker an.

- **7** Wählen Sie die Übermittlungsoption Halten oder Drucken aus.
- **8** Optional: Aktivieren Sie das Kontrollkästchen Auftragsnotizen erforderlich, falls Anweisungen für den Bediener erforderlich sind.
- **9** Klicken Sie auf die Schaltfläche Senden, um die Fiery VUE-Sitzung in die Warteschlange "Halten" oder "Drucken" für den angegebenen Fiery Server zu drucken.

**Hinweis:** Wenn Auftragsnotizen erforderlich sind, müssen Sie die Anweisungen an den Bediener im angezeigten Fenster Auftragsnotizen eingeben. Wenn Auftragsnotizen optional sind, erscheint das Fenster Auftragsnotizen, aber sie können fortfahren, ohne etwas einzugeben.

Nach dem Senden des Dokuments können Sie zusätzliche Bearbeitungen an den Auftragsnotizen vornehmen und dann auf Auftrag senden klicken.

#### **Senden von Dokumenten an einen CRD-Drucker**

Sie können Dokumente an eine unternehmenseigene Reproabteilung oder an die Hausdruckerei senden, wenn der Drucker vom Fiery Administrator für diesen Zweck konfiguriert wurde.

- **1** Starten Sie Fiery VUEFiery VUE.
- **2** Stellen Sie eine Verbindung zu einem CRD-Drucker her.
- **3** Fügen Sie eine Datei hinzu.
- **4** Legen Sie die Seiten- und Finisher-Optionen fest.
- **5** Klicken Sie auf die Strg-Taste + Umschalttaste und anschließend auf das Menü Drucker.
- **6** Wählen Sie im Menü Drucker die Option Admin-Drucker aus. Das Fenster Fiery VUE-Verwaltungsdienstprogramm wird angezeigt.

**Hinweis:** Um die Übermittlungsoption zu ändern, klicken Sie auf den Link Optionen ändern und melden Sie sich mit den Administratorrechten für den Fiery Driver Drucker an.

- **7** Wählen Sie die Übermittlungsoption Halten oder Drucken aus.
- **8** Optional: Aktivieren Sie das Kontrollkästchen Auftragsnotizen erforderlich, falls Anweisungen für den Bediener erforderlich sind.
- **9** Klicken Sie auf die Schaltfläche Senden, um die Fiery VUE-Sitzung in die Warteschlange "Halten" oder "Drucken" für den angegebenen Fiery Server zu drucken.

**Hinweis:** Wenn Auftragsnotizen erforderlich sind, müssen Sie die Anweisungen an den Bediener im angezeigten Fenster Auftragsnotizen eingeben. Wenn Auftragsnotizen optional sind, erscheint das Fenster Auftragsnotizen, aber sie können fortfahren, ohne etwas einzugeben.

Nach dem Senden des Auftrags können Sie zusätzliche Bearbeitungen an den Auftragsnotizen vornehmen und dann auf Auftrag senden klicken.

## <span id="page-27-0"></span>Speichern von Fiery VUE Sitzungen

Sie können Fiery VUE Sitzungen speichern.

Fiery VUE bietet zwei Möglichkeiten, Arbeitsergebnisse zu speichern:

- **•** Speichern der Fiery VUE Sitzung in einer Sitzungsdatei
- **•** Speichern einer Fiery VUE Sitzung als Schablone

Wenn Sie die Arbeitsergebnisse einer Fiery VUE Sitzung als Schablone speichern, werden nur die in der Sitzung festgelegten Optionseinstellungen, nicht die importierten Dokumente gespeichert.

Sie können eine Fiery VUE Sitzung in jedem Stadium unter einem Namen Ihrer Wahl speichern.

Die Sitzungsdatei erhält eine spezielle Dateinamenerweiterung; sie kann außer mit Fiery VUE mit keinem anderen Anwendungsprogramm geöffnet werden. Fiery VUE Sitzungsdateien werden im Windows-Explorer angezeigt. Das Öffnen von Fiery VUE Sitzungsdateien mit anderen Anwendungsprogrammen wird nicht unterstützt.

Sie können einen Fiery VUE Workflow sofort nach dem Öffnen der Sitzungsdatei verwenden.

#### **Speichern einer Fiery VUE Sitzung als Schablone**

Sie können eine Fiery VUE Sitzung als Schablone speichern, um sie für nachfolgende Projekte wiederzuverwenden. In der Schablone werden die spezifischen Layouteinstellungen der Dokumente in der Fiery VUE Sitzung sowie die für die Druckausgabe und die Weiterverarbeitung festgelegten Optionseinstellungen gespeichert.

Das Anwenden einer Schablone auf ein Dokument bedeutet einen Zeitgewinn, da die jeweiligen Druck- und Weiterverarbeitungsoptionen nicht wiederholt eingestellt werden müssen.

Wenn Sie (im Menü oder über das Werkzeug "Schablonen") eine Schablone wählen, wendet Fiery VUE die in der Schablone vordefinierten Einstellungen auf das aktuelle Fiery VUE Dokument an.

- **1** Wählen Sie Schablonen > Als Schablone speichern, um das Fenster Schablone zu öffnen.
- **2** Geben Sie in das Eingabefeld Name einen Namen Ihrer Wahl für die neue Schablone ein.
- **3** Klicken Sie auf Speichern, um die neue Schablone zu speichern und das Fenster Schablone zu schließen.

Die neue Schablone wird nun als Option im Menü Schablonen und in der Liste angezeigt, die beim Klicken auf das Werkzeug "Eigene Schablonen" eingeblendet wird.

## <span id="page-28-0"></span>Über Green Books

Green Books sind automatische Layoutvorlagen, die in der Anwendung Fiery VUE enthalten sind. Die vier anwenderfreundlichen, vorformatierten Vorlagen ermöglichen es Ihnen, professionell gestaltete Broschüren zu erstellen.

Wenn Sie Dokumente mit grünen Attributen drucken, die den Papierverbrauch senken, protokolliert Fiery VUE die Einsparungen und zeigt sie auf der Schaltfläche Statistik im Fenster Werkzeuge an. Der grüne Index zeigt Ihnen eine fortlaufende Abrechnung der aktuellen Einsparungen.

Auf Green Book-Vorlagen kann über die Registerseite Fiery in Microsoft Office-Anwendungen über eine Symbolleiste oder ein Menüband (Office 2013/2016/2019/365) sowie in Fiery VUE zugegriffen werden.

## Verwenden der Schablonen des Werkzeugs "Ökobücher"

In Fiery VUE können Sie zwischen vier vorformatierten, einfach zu verwendenden Schablonen für Ökobücher wählen.

Die folgenden Schablonen stehen zur Verfügung:

- **•** Ökobuch Volle Größe: Dokumente mit Seiten der Größe US Brief/Letter bzw. A4 werden auf Bogen der Größe 11x17/Tabloid bzw. A3 gedruckt.
- **•** Ökobuch Halbe Größe: Dokumentseiten der Größe US Brief/Letter bzw. A4 werden automatisch passend für Bogen der Größe US Brief/Letter bzw. A4 verkleinert.
- **•** Ökobuch klein Hochformat: Hochformatige Dokumentseiten der Größe US Brief/Letter bzw. A4 werden automatisch passend für Bogen der Größe US Brief/Letter bzw. A4 verkleinert, sodass auf der Vorder- und der Rückseite jedes Bogens jeweils zwei Dokumentseiten Platz finden. Die erste Dokumentseite wird als Titelblatt eingerichtet; der zugehörige Bogen wird daher nur auf einer Seite bedruckt.
- **•** Ökobuch klein Querformat: Querformatige Dokumentseiten der Größe US Brief/Letter bzw. A4 werden automatisch passend für eine Broschüre mit Bogen der Größe US Brief/Letter bzw. A4 verkleinert, sodass auf der Vorder- und der Rückseite jedes Bogens jeweils zwei Dokumentseiten Platz finden. Die erste Dokumentseite wird als Titelblatt eingerichtet; der zugehörige Bogen wird daher nur auf einer Seite bedruckt.

Wenn Sie eine bestimmte Schablone wählen, wendet Fiery VUE die in der Schablone vordefinierten Einstellungen auf das aktuelle Fiery VUE Dokument an. So wird z. B. die erste Dokumentseite stets als Titelblatt eingerichtet, d. h. als Einzelseite für einen nur auf einer Seite bedruckten Bogen. Alle weiteren Dokumentseiten werden so eingerichtet, dass auf jeder Bogenseite je zwei Dokumentseiten nebeneinander Platz finden und die Bogen beidseitig bedruckt werden.

<span id="page-29-0"></span>**Hinweis:** Das Drucken eines Dokuments als Ökobuch setzt nicht voraus, dass der verwendete Drucker über eigenes Zubehör für die Weiterverarbeitung verfügt. Wenn der Drucker mit einem Finisher für die Broschürenerstellung ausgerüstet ist, werden die Ökobücher automatisch gefalzt und geheftet. Wenn kein entsprechendes Zubehör des Druckers vorhanden ist, werden die Ökobuchseiten so gedruckt, dass sie mit minimalem Aufwand manuell gefalzt und geheftet werden können.

- **1** Öffnen Sie das gewünschte Dokument.
- **2** Klicken Sie auf das Werkzeug Ökobücher und wählen Sie in der eingeblendeten Liste die gewünschte Schablone. Die in der Schablone vordefinierten Einstellungen werden automatisch auf das gewählte Dokument angewendet.

## Dienstprogramm "Grüne Druckstatistik"

Mit dem Dienstprogramm "Grüne Druckstatistik" können Sie die Papiermenge anzeigen, die für die vom Dienstprogramm bestimmten Seiten oder Dokumente eingespart wurden.

Die Informationen zu den Kosteneinsparungen werden automatisch angezeigt und aktualisiert, wenn Aufträge gedruckt werden.

Die eingesparten Bäume werden visuell angezeigt. Die angezeigte Waldgröße basiert auf dem Verhältnis der gedruckten Seiten zu den eingesparten Seiten.

Der Statistikfortschritt beginnt mit einem einzelnen Baum und wird zu einem Wald, je mehr Bäume mit dem Dienstprogramm "Grüne Druckstatistik" eingespart werden.

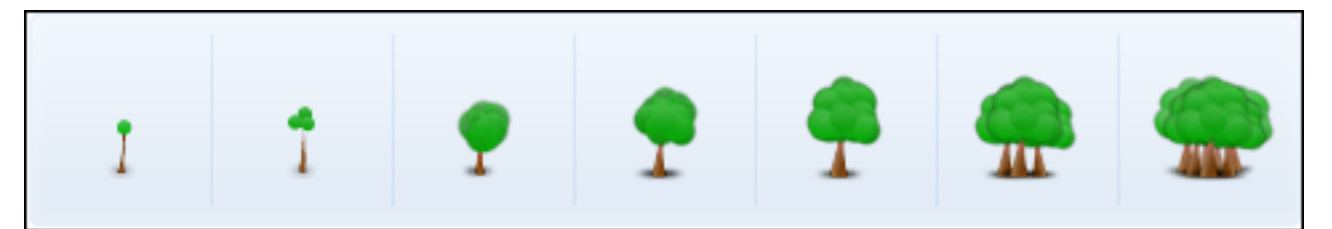

- **1** Führen Sie einen der folgenden Schritte aus, um grüne Druckstatistiken in Fiery VUE anzuzeigen:
	- **•** Klicken Sie auf die Schaltfläche Statistik unten im Bereich Werkzeuge, um das Widget auszublenden oder anzuzeigen.
	- **•** Bewegen Sie den Mauszeiger über das Symbol Eingesparte Bäume. In der QuickInfo wird angezeigt, wie viele Bäume eingespart wurden.
- **2** So zeigen Sie grüne Druckstatistiken in Microsoft Office-Anwendungen an:
	- **•** Klicken Sie auf die Registerseite Fiery und dann auf die Schaltfläche Statistik in der Symbolleiste oder in einem Menüband (Office 2013/2016/2019/365).

## <span id="page-30-0"></span>Fehlerbehebung in Fiery VUE

In diesem Abschnitt finden Sie Hinweise zur Behebung von Problemen, die beim Drucken von Dokumenten mit Fiery VUE auftreten können.

## Importieren von Dokumenten mit unterschiedlichen Seitengrößen aus Microsoft Office Word und Excel 2013/2016/2019/365

Aufgrund der Einstellung Erweitert in Microsoft Office Word und Excel 2013/2016/2019/365 können Dokumente mit gemischten A4- und A3-Seitengrößen möglicherweise nicht als A4- und A3-Dokumente importiert werden.

Dies wirkt sich auf das Hinzufügen von Dateien in Fiery VUE aus. Wenn für die erste Seite eines Dokuments die Seitengröße A4 festgelegt ist, wird das gesamte Dokument in Fiery VUE ins Format "Brief" konvertiert. Wenn die erste Seite die Seitengröße A3 aufweist, wird das gesamte Dokument ins Format A3 konvertiert.

#### **Ändern der Einstellung in Microsoft Office Word 2013/2016/2019/365**

Sie können die Einstellung Erweitert ändern, mit der in Microsoft Office Word das Format "A4" automatisch in "Brief" konvertiert wird.

- **1** Öffnen Sie Microsoft Office Word.
- **2** Klicken Sie auf die Registerseite Datei.
- **3** Wählen Sie Optionen aus der Liste.
- **4** Wählen Sie im Fenster Word-Optionen die Option Erweitert.
- **5** Blättern Sie zum Abschnitt Drucken.
- **6** Deaktivieren Sie die Option Inhalt für Papiergrößen A4 und 8,5 x 11 Zoll skalieren.
- **7** Klicken Sie im Fenster Word-Optionen auf OK.
- **8** Starten Sie Microsoft Office Word erneut.

#### **Ändern der Einstellung in Microsoft Office Excel 2013/2016/2019/365**

Sie können die Einstellung Erweitert ändern, mit der in Microsoft Office Excel das Format "A4" automatisch in "Brief" konvertiert wird.

**1** Öffnen Sie Microsoft Office Excel.

- <span id="page-31-0"></span>**2** Klicken Sie auf die Registerseite Datei.
- **3** Wählen Sie Optionen aus der Liste.
- **4** Wählen Sie im Fenster Excel-Optionen die Option Erweitert aus.
- **5** Blättern Sie zum Abschnitt Allgemein.
- **6** Deaktivieren Sie die Option Inhalt für Papiergrößen A4 und 8,5 x 11 Zoll skalieren.
- **7** Klicken Sie im Fenster Excel-Optionen auf OK.
- **8** Starten Sie Microsoft Office Excel erneut.

## Standardpapiergröße des Fiery VUE-Treibers

Sie können die Standardpapiergröße des Fiery VUE-Treibers bestimmen, indem Sie dessen Eigenschaften anzeigen.

- **1** So navigieren Sie zu den Geräten und Druckern in Ihrem Netzwerk.
	- **•** Windows 10/Windows Server 2016/Windows Server 2019: Drücken Sie auf das Windows-Logo in der linken unteren Ecke des Bildschirms, klicken Sie auf Systemsteuerung und anschließend auf Geräte und Drucker.

Die Drucker werden im Ordner Geräte und Drucker (oder Drucker und Faxgeräte bzw. Drucker) angezeigt.

**2** Klicken Sie mit der rechten Maustaste auf das Symbol Fiery VUE und wählen Sie Druckereigenschaften oder Eigenschaften aus.

Die Standardpapiergröße wird auf der Registerseite Allgemein angezeigt. Die Standardpapiergröße kann durch Festlegen des Gebietsschemas des Computers geändert werden.

## Fiery VUE wird in Microsoft Office-Anwendungen über die Symbolleiste oder das Menüband deaktiviert (Office 2013/2016/2019/365)

Wenn das Fiery VUE-Plug-in in Microsoft Office-Anwendungen deaktiviert wird, können Sie es mit dem Dienstprogramm RibbonEnable erneut aktivieren. Das Fiery VUE-Plug-in wird möglicherweise deaktiviert, wenn Sie Microsoft Office aktualisieren.

- **•** Führen Sie in diesem Fall eine der folgenden Korrekturmaßnahmen durch:
	- **•** Gehen Sie zum Fiery VUE-Ordner und doppelklicken Sie auf RibbonEnable.

Der Fiery VUE-Anwendungsordner befindet sich unter C:\Program Files\Fiery\VUE.

**•** In der Systemsteuerung "Software können Sie Fiery VUE deinstallieren und nach dem Upgrade von Microsoft Office erneut installieren.

## Keine Konvertierung von Microsoft Office-Dateien durch Fiery VUE

Microsoft Office-Dateien werden von Fiery VUE nicht konvertiert, wenn Fiery VUE auf einem Client-Computer installiert wird, auf dem die Microsoft Office Suite nicht installiert ist, oder wenn die Microsoft Office Suite erst im Anschluss an Fiery VUE auf dem Client-Computer installiert wird.

Außerdem müssen mit der Microsoft Office Suite auch die Interoperabilitätsbibliotheken von Microsoft Office installiert werden; dazu muss während der Microsoft Office-Installation die entsprechende Installationsoption aktiviert werden.